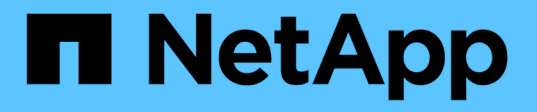

## ボリューム転送ステータス(履歴)レポートの カスタマイズ OnCommand Unified Manager 9.5 NetApp

December 20, 2023

This PDF was generated from https://docs.netapp.com/ja-jp/oncommand-unified-manager-95/onlinehelp/task-customizing-the-volume-transfer-status-report-schedules.html on December 20, 2023. Always check docs.netapp.com for the latest.

# 目次

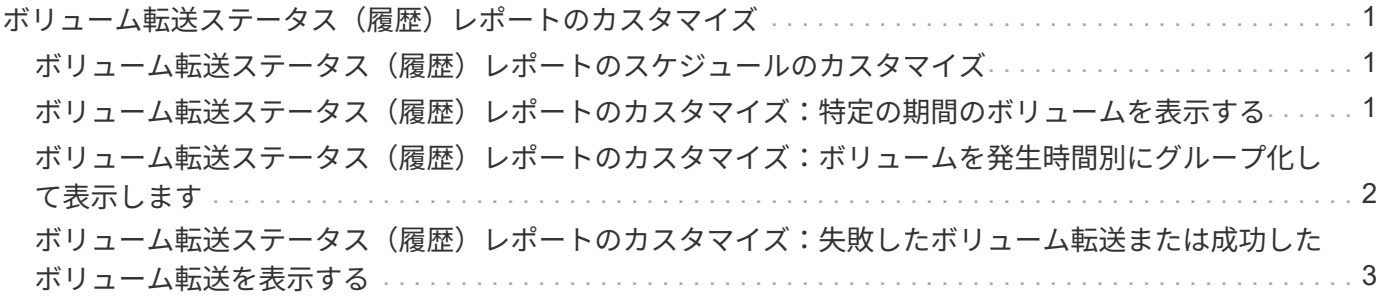

# <span id="page-2-0"></span>ボリューム転送ステータス(履歴)レポートのカス タマイズ

ボリューム転送ステータス(履歴)レポートをカスタマイズして、特定の期間のボリュ ーム転送に関する情報を表示および分析できます。フィルタを使用すると、2つの日付の 間のボリューム転送の詳細を表示できます。

<span id="page-2-1"></span>ボリューム転送ステータス(履歴)レポートのスケジュールの カスタマイズ

ボリューム転送ステータス(履歴)レポートのスケジュールをカスタマイズして、さま ざまなスケジュールに基づいてボリュームの詳細を表示できます。既存のレポートスケ ジュールを表示、変更、削除したり、レポートの新しいスケジュールを追加したりでき ます。

このタスクについて

このタスクは、[レポート]ページに移動し、該当するレポートの[レポートの実行]をクリックして実行するこ ともできます。

手順

- 1. \*ボリューム転送ステータス(履歴)\*レポートページで、\*レポートスケジュールの管理\*をクリックしま す。
- 2. [レポートスケジュールの管理]ダイアログボックスで、受信者のスケジュール名、Eメールアドレス、 レポートの形式、頻度、レポートなど、特定の詳細を入力します。
- 3. レポートカテゴリとして[\*Inventory]を選択します。
- 4. [ 保存して閉じる ] をクリックします。

ボリューム転送ステータス(履歴)レポートは、スケジュールに従って1人以上の受信者にEメールで自動 的に送信されます。

<span id="page-2-2"></span>ボリューム転送ステータス(履歴)レポートのカスタマイズ: 特定の期間のボリュームを表示する

ボリューム転送ステータス(履歴)レポートをカスタマイズして、特定の期間のボリュ ームの詳細を表示できます。

このタスクについて

このタスクは、[レポート]ページに移動し、該当するレポートの[レポートの実行]をクリックして実行するこ ともできます。

#### 手順

1. クラスタ別のグループ化を解除します。

a. グループ化を解除する列をクリックします。

b. をクリックします をクリックします。

c. \* Group **>** Delete Inner Group \*を選択します。

2.

特定の期間のボリュームの詳細を表示するには、\* Start time \*列をクリックし、をクリックします を クリックします。

3. [フィルター]ダイアログボックスで、[値の選択]をクリックし、ドロップダウンリストから特定の日付と時 刻を選択します。

選択した期間のボリュームの詳細が表示されます。

<span id="page-3-0"></span>ボリューム転送ステータス(履歴)レポートのカスタマイズ: ボリュームを発生時間別にグループ化して表示します

ボリューム転送ステータス(履歴)レポートをカスタマイズして、ボリュームのリスト を2つの日付の間の発生時間別に表示できます。

このタスクについて

このタスクは、[レポート]ページに移動し、該当するレポートの[レポートの実行]をクリックして実行するこ ともできます。

#### 手順

1. クラスタ別のグループ化を解除します。

a. グループ化を解除する必要がある列で、をクリックします をクリックします。

- b. \* Group **>** Delete Inner Group \*を選択します。
- 2. [開始時間\*(Start time )**]**列で、をクリックして**[\***フィルタ(\* Filter \*)]ダイアログボックスを開きます をクリックします。
- 3. [\* Condition (**\***条件)]ドロップダウンリストから、[\* Between \*(\*間)]を選択します。
- 4. [値の選択]をクリックし、[日付の範囲]および[日付の範囲]の値を選択します。
- 5. [OK] をクリックします。

## <span id="page-4-0"></span>ボリューム転送ステータス(履歴)レポートのカスタマイズ: 失敗したボリューム転送または成功したボリューム転送を表示 する

ボリューム転送ステータス(履歴)レポートをカスタマイズして、失敗したボリューム 転送または成功したボリューム転送の詳細を表示できます。

このタスクについて

このタスクは、[レポート]ページに移動し、該当するレポートの[レポートの実行]をクリックして実行するこ ともできます。

#### 手順

1. クラスタ別のグループ化を解除します。

a. グループ化を解除する列を選択します。

- b.<br> をクリックします をクリックします。
- c. \* Group **>** Delete Inner Group \*を選択します。
- 2. ボリューム転送を失敗または成功に基づいてソートするには、\* Operational result \*列内をクリックし、を クリックします をクリックします。
- 3. 「フィルター」を選択します。

4. [フィルター]ダイアログボックスで、[値の選択\*]をクリックし、[成功]または[失敗]を選択します。

Copyright © 2023 NetApp, Inc. All Rights Reserved. Printed in the U.S.このドキュメントは著作権によって保 護されています。著作権所有者の書面による事前承諾がある場合を除き、画像媒体、電子媒体、および写真複 写、記録媒体、テープ媒体、電子検索システムへの組み込みを含む機械媒体など、いかなる形式および方法に よる複製も禁止します。

ネットアップの著作物から派生したソフトウェアは、次に示す使用許諾条項および免責条項の対象となりま す。

このソフトウェアは、ネットアップによって「現状のまま」提供されています。ネットアップは明示的な保 証、または商品性および特定目的に対する適合性の暗示的保証を含み、かつこれに限定されないいかなる暗示 的な保証も行いません。ネットアップは、代替品または代替サービスの調達、使用不能、データ損失、利益損 失、業務中断を含み、かつこれに限定されない、このソフトウェアの使用により生じたすべての直接的損害、 間接的損害、偶発的損害、特別損害、懲罰的損害、必然的損害の発生に対して、損失の発生の可能性が通知さ れていたとしても、その発生理由、根拠とする責任論、契約の有無、厳格責任、不法行為(過失またはそうで ない場合を含む)にかかわらず、一切の責任を負いません。

ネットアップは、ここに記載されているすべての製品に対する変更を随時、予告なく行う権利を保有します。 ネットアップによる明示的な書面による合意がある場合を除き、ここに記載されている製品の使用により生じ る責任および義務に対して、ネットアップは責任を負いません。この製品の使用または購入は、ネットアップ の特許権、商標権、または他の知的所有権に基づくライセンスの供与とはみなされません。

このマニュアルに記載されている製品は、1つ以上の米国特許、その他の国の特許、および出願中の特許によ って保護されている場合があります。

権利の制限について:政府による使用、複製、開示は、DFARS 252.227-7013(2014年2月)およびFAR 5252.227-19(2007年12月)のRights in Technical Data -Noncommercial Items(技術データ - 非商用品目に関 する諸権利)条項の(b)(3)項、に規定された制限が適用されます。

本書に含まれるデータは商用製品および / または商用サービス(FAR 2.101の定義に基づく)に関係し、デー タの所有権はNetApp, Inc.にあります。本契約に基づき提供されるすべてのネットアップの技術データおよび コンピュータ ソフトウェアは、商用目的であり、私費のみで開発されたものです。米国政府は本データに対 し、非独占的かつ移転およびサブライセンス不可で、全世界を対象とする取り消し不能の制限付き使用権を有 し、本データの提供の根拠となった米国政府契約に関連し、当該契約の裏付けとする場合にのみ本データを使 用できます。前述の場合を除き、NetApp, Inc.の書面による許可を事前に得ることなく、本データを使用、開 示、転載、改変するほか、上演または展示することはできません。国防総省にかかる米国政府のデータ使用権 については、DFARS 252.227-7015(b)項(2014年2月)で定められた権利のみが認められます。

#### 商標に関する情報

NetApp、NetAppのロゴ、<http://www.netapp.com/TM>に記載されているマークは、NetApp, Inc.の商標です。そ の他の会社名と製品名は、それを所有する各社の商標である場合があります。